# **Teacher Notes**

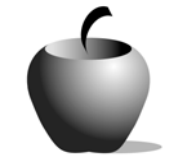

# **Flashback**

# **Activity 1 Exploring Flashback**

# **Activity at a Glance**

- ♦ **Subject:** English
- ♦ **Subject Area:** English/Language Arts
- ♦ **Category:** Literary Devices
- ♦ **Topic:** Flashback
- ♦ **Grade Level:** 6 12
- ♦ **Prerequisites:** None
- ♦ **Total Teaching Time:** 90 minutes

#### **Materials**

- ♦ TI-83 Plus or TI-83 Plus Silver Edition
- ◆ NoteFolio<sup>™</sup> Application
- ♦ NoteFolio™ file: **FLASH1.8xv**
- ♦ Overhead projector
- ♦ Transparency of **Analyzing Flashback**
- ♦ List of Terms
- ♦ TV and VCR
- ♦ Video tape of a TV show or movie that effectively uses flashback in the story.
- ♦ Instructions for using the TI-83 Plus

# **Activity Overview**

In this activity, students will be introduced to (or review) the terms *flashback* and *chronological order*. Using the set of criteria provided in this activity, the teacher will lead a class exercise in analyzing the use of flashback in a familiar work from popular culture. During this analysis, students will follow prompts on their TI-83 Plus devices to study the use of flashback in the popular work and record it for use in subsequent activities in this lesson.

# **Tip**

To successfully teach this lesson, the teacher should procure a VCR, TV monitor, and a video copy of a work from popular culture that uses flashback. The video may be a TV show, a movie, or any video featuring flashback. For this lesson, review television shows as the use of flashback is used to alter the normal format and give viewers more insight into characters' foibles and opinions. For example, the television show M\*A\*S\*H used this technique to occasionally explain the main characters' feelings and fears about other characters or situations.

# **Directions**

#### **Before the Activity Begins**

Select and obtain a copy of the video you will use to analyze flashback in this class activity. Prepare a transparency of the **Analyzing Flashback** page that is included in this activity.

Send the Notefolio™ file, **FLASH1.8xv**, to the student devices using the procedure included at the end of this activity. Instructions for sending files from one device to another are included at the end of this activity. Also included are instructions for using the NoteFolio™ Application.

#### **During the Activity**

Begin this activity by introducing (or reviewing) the meaning of the terms *flashback* and *chronological order*. When the class has a good grasp of these terms, view the video.

Lead the students in recording the events of the story in chronological order on the transparency. This can be done while viewing the video or after it has been shown in its entirety. Help the students to determine which event or events are flashbacks. During this class analysis, solicit responses from the students and use these responses to double-check their understanding of the terms.

Students should be instructed that stories can have a varying number of events and that a flashback may occur at any point within a story. Also, flashback is situated within the time frame of the story; in other words, even if the story is already set in the past, it can still feature a flashback to an event even further in the past.

Students will then be guided to identify and enter the events of the example in chronological order and the flashback using prompts on the TI-83 Plus device. The prompts will lead the students through their analysis in the same order as on the overhead transparency. This step can be done at the same time as the class completes the transparency or it can be completed after the class has worked together on the analysis. This exercise will prepare students to use the same process in Activity 2.

#### **After the Activity**

Before the end of class, review the terminology as well as the process for analyzing flashback. Clarify any misconceptions the students have regarding these. Students should be told that they will apply the same skills practiced in this activity in the following activity.

# **Student Work Sheet**

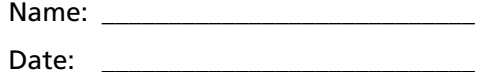

# **Terms**

# **Terms**

*Chronological order* is also known as time order. In a story, it is the telling of events in the order in which they occurred.

*Flashback* is a jump back in time in a story. It is not in chronological order, and often it is used to go back and explain an earlier event that clarifies the meaning of current events.

# **Analyzing Flashback**

# **Story: \_\_\_\_\_\_\_\_\_\_\_\_\_\_\_\_\_\_\_\_\_\_\_\_\_\_\_\_\_\_\_**

Events in Current Chronological Order *(Numbered 1<sup>st</sup>, 2<sup>nd</sup>, 3<sup>rd</sup>, etc...)* 

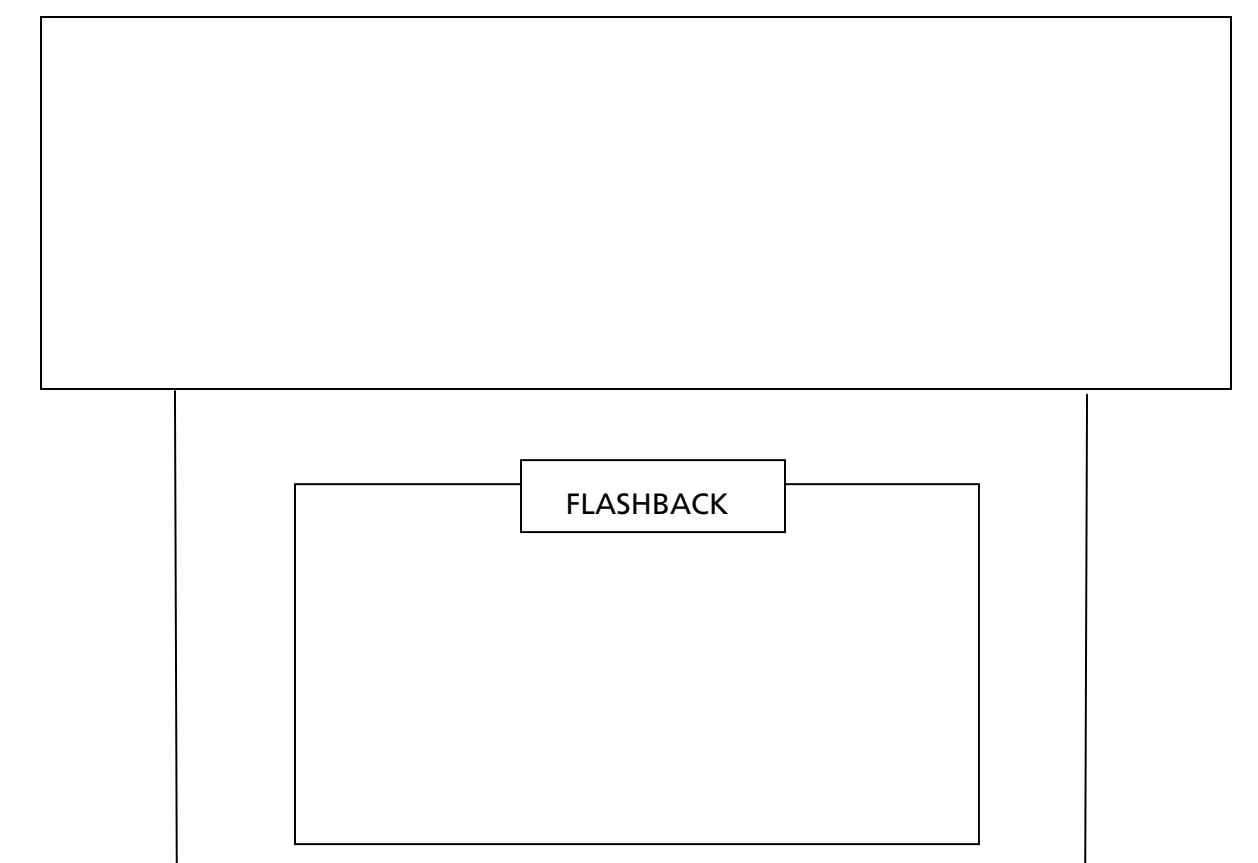

Continue events in current chronological order (continue numbering from box above)

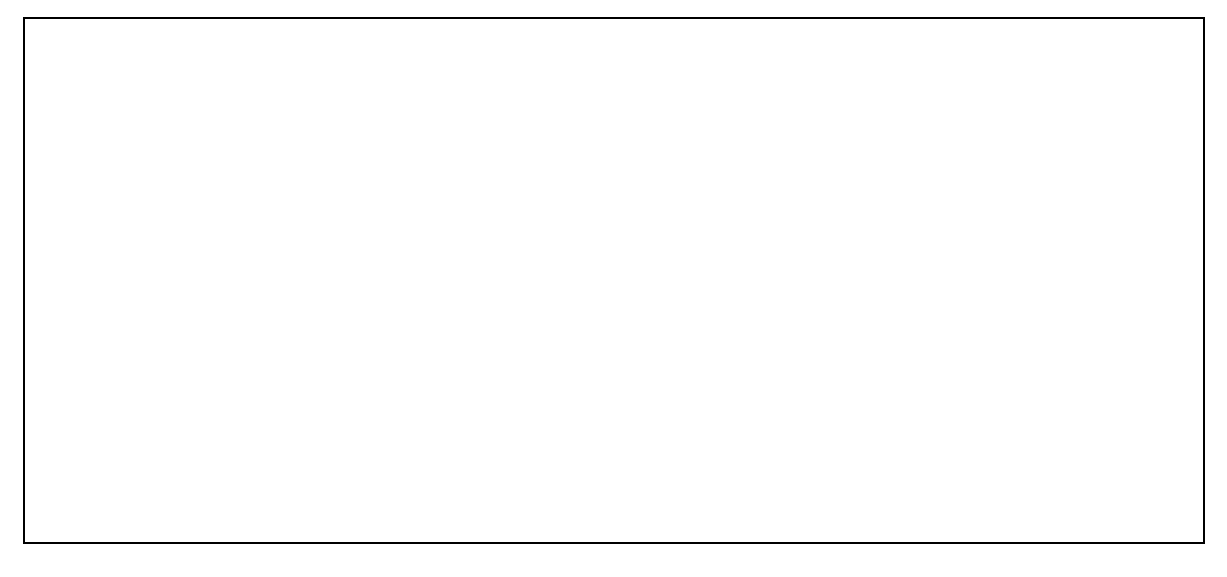

How does the flashback clarify what is happening in the story?

Does the flashback add to the meaning of the story? Explain.

### **Teacher Instructions**

### **Transferring files from one TI-83 Plus to another**

- **1.** Connect the devices using the unit-to-unit cable. Press the cable firmly into the port at the base of each device.
- **2.** Prepare the student (or receiving) device to receive data.
	- **a.** Turn the device on.
	- **b.** Press **2nd** [LINK] to prepare the TI-83 Plus to receive data.
	- **c.** Highlight **RECEIVE** by pressing  $\boxed{\cdot}$ .

**d.** Press **ENTER**. Waiting is displayed on the device.

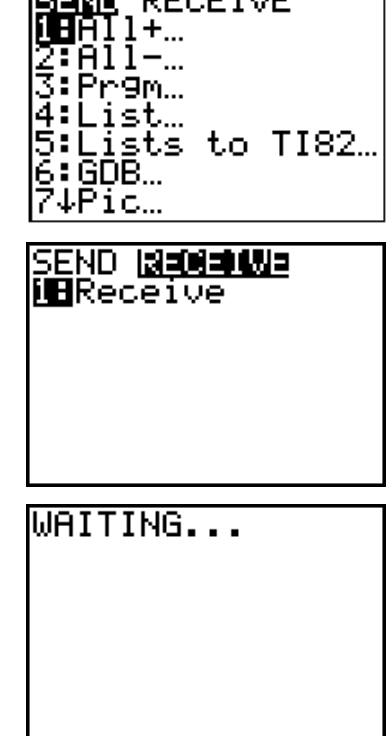

**SERIE DECETUE** 

- 3. Prepare the teacher's (or sending) device to send data.
	- **a.** Turn the device on.
	- **b.** Press  $\boxed{2nd}$  [LINK] to prepare the device for linking.

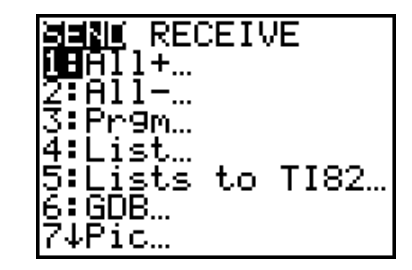

- **c.** Press **A** or **V** until **D:AppVars** is highlighted.
- **d.** Press **ENTER** to view the AppVars. Move the cursor to the file (AppVar) you want to send, and press [ENTER]. In these instructions, the **ECONDEF** file is used.
- **e.** Press **E** to highlight **TRANSMIT**. Press [ENTER] to start data transfer.

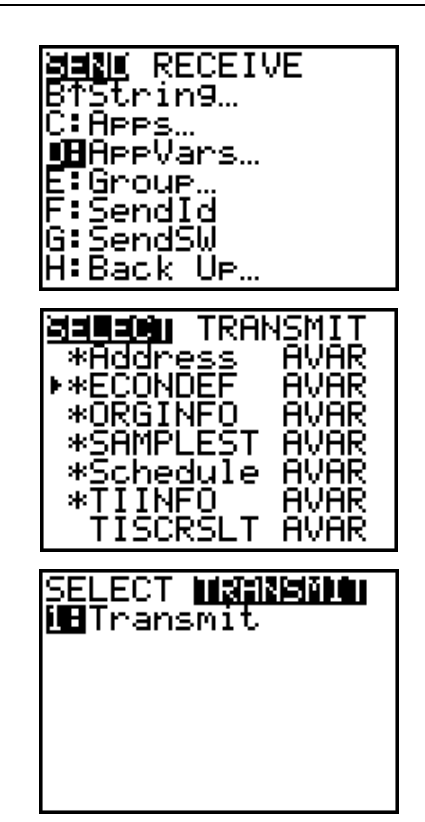

**4.** If the transfer is successful, then the sending and receiving devices will display the following on their screens. Download the AppVar to other students using the same method. Once a student has the file on his or her device, he or she can share it with other students by using the procedure for the teacher's (sending) device.

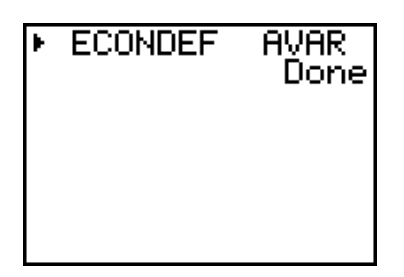

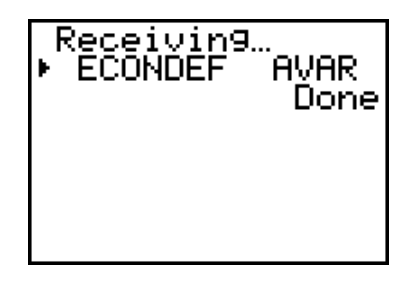

Teacher TI-83 Plus Student TI-83 Plus

# **Accessing the NoteFolio™ Application on the TI-83 Plus**

The following procedure enables you to access the NoteFolio™ Application. It assumes that the software is already installed on the device.

Note: NoteFolio<sup>™</sup> App is most efficiently used on the TI-83 Plus with the TI Keyboard.

- **1.** Turn on the device and press *APPS* to display the list of installed applications. Select the **NoteFlio** Application by using  $\Box$  $\blacktriangleright$  to scroll to it in the list.
- **2.** Press **ENTER**. Press any key to clear the NoteFolio™ App Introduction screen. A blank (new) NoteFolio™ App file is initially displayed.
- **3.** To open the **FLASH1.8xv** file, press the **MENU** key (the GRAPH) key).
- **4.** Highlight the **Open** option or press **2**. Highlight the **FLASH1** file.
- **5.** Press *ENTER*. The file is opened. Students should complete the assignment.

**Note**: If you are not using a TI Keyboard, remember to press the *ALPHA* key to type letters.

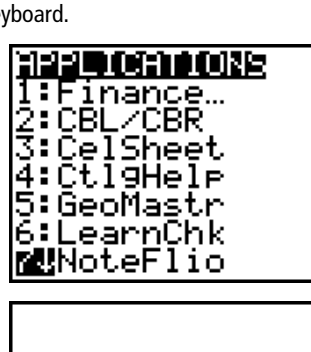

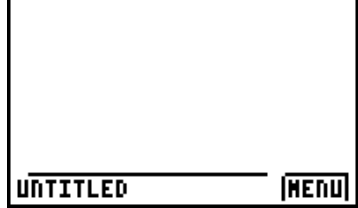

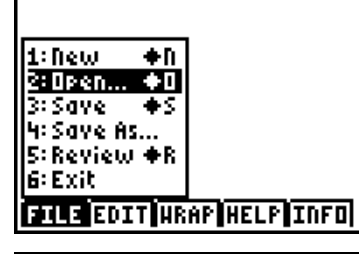

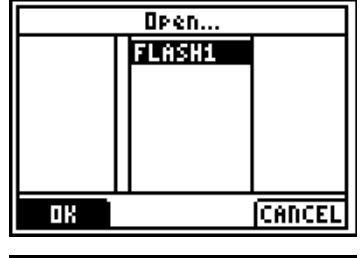

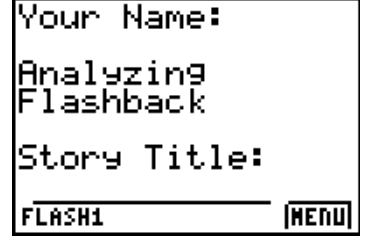

- **6.** When the file is complete, press **MENU.**  Students can save the file under the same name by selecting **Save** or they can save the file under a new name by selecting **Save As**. The example screen shows the Save As option with a new file name entered into the field.
- **7.** When the new file name is entered, press **OK** (the  $\sqrt{1}$  key).

To exit the application, press **MENU** and select **6: Exit**.

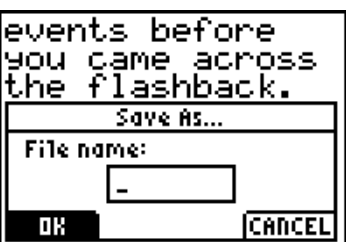

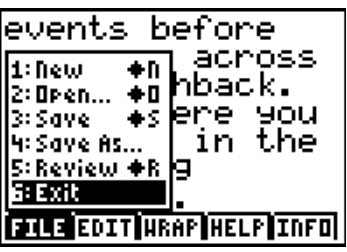